## そのまま印刷する場合

### **1** CAD データを開く

ファイルボタンをクリックし、メニューから [開く] を選択します。 [開く] 画面が表示されたら印刷する CAD データファイルを選択します。

### **2** オプション設定する

前回のオプション設定内容で印刷する場合は[3 印刷する]に進みます。オプション設定内容を確認・変更する場合、ま たは最後にカットする場合は次の設定を行います。

### **3** 印刷する

印刷ボタンをクリックします。[プリンターの設定]画面では出力先のプリンターを選択し、必要に応じてプロパティを設定します。印刷の準備 が整ったら OK ボタンをクリックして印刷を開始します。

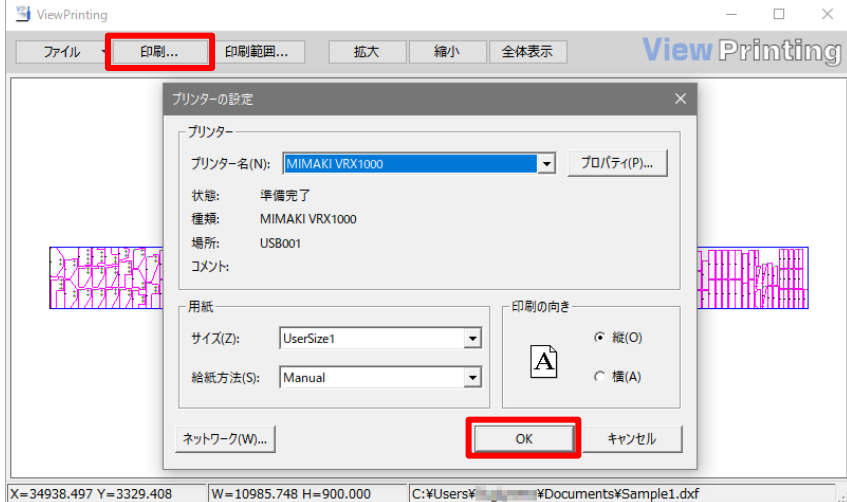

# 分割して印刷する場合

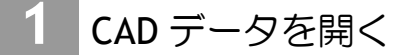

ファイルボタンをクリックし、メニューから [開く] を選択します。 [開く] 画面が表示されたら印刷する CAD データファイルを選択します。

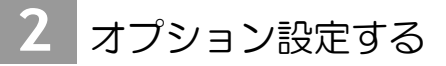

前回のオプション設定内容で印刷する場合は[3 印刷する]に進みます。オプション設定内容を確認・変更する場合、ま たは最後にカットする場合は次の設定を行います。

#### **3** 印刷する

印刷ボタンをクリックします。[プリンターの設定]画面では出力先のプリンターを選択し、必要に応じてプロパティを設定します。印刷の準備 が整ったら OK ボタンをクリックして印刷を開始します。

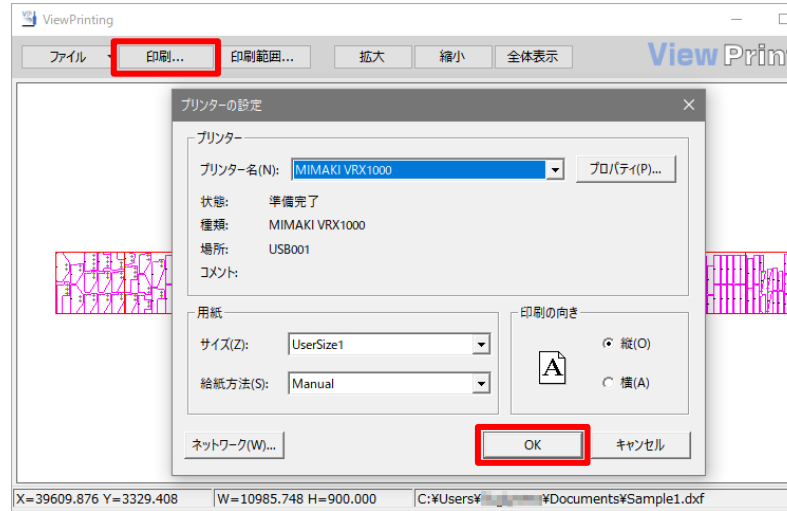

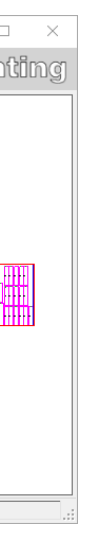

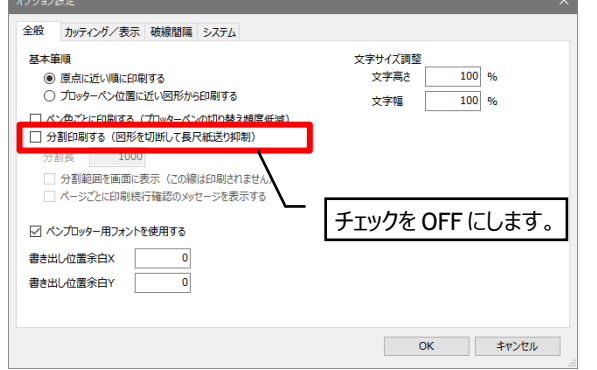

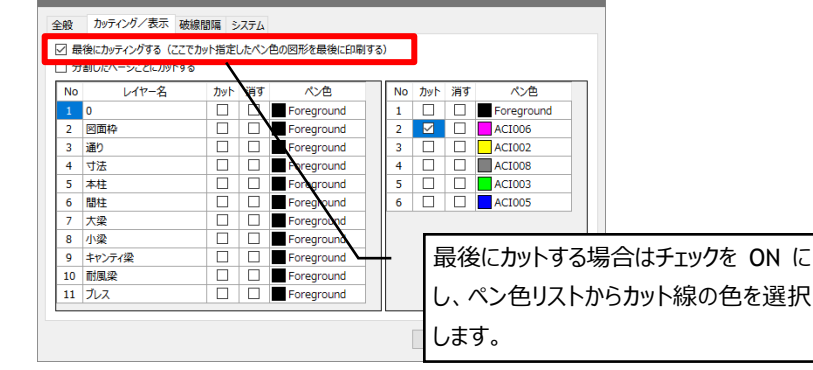

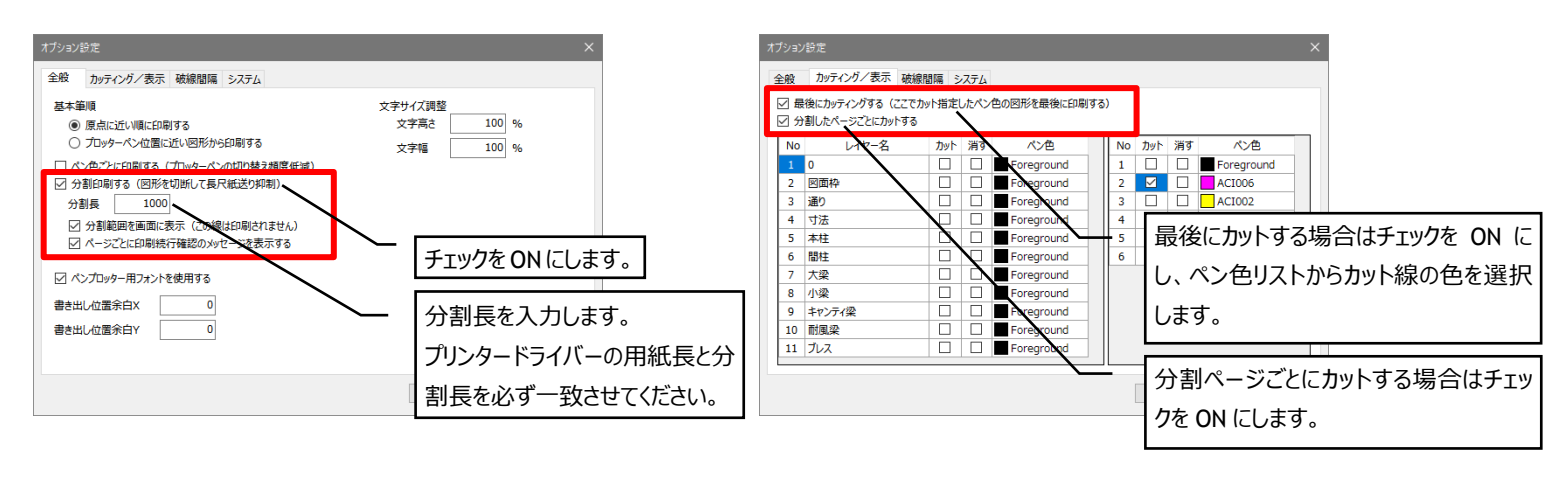